### **Windows で R システムのビルド**

※ R の Windows 版は, バイナリ形式で配布されているので, ビルドする必 要はない.

### **1.前準備**

Rtools のインストールを行っておくこと. 説明は次のページ. https://www.kkaneko.jp/tools/win/rtools.html

## **2.Inno SEtup インストーラのインストール**

## **ビルドに必要なソフトウエアとして Inno Setup インストーラをインストール する**

※ 参考ウェブページ: https://cran.r-project.org/bin/windows/Rtools/

(1)ウェブページを開く

http://www.innosetup.com

(2) 最新版をクリックする

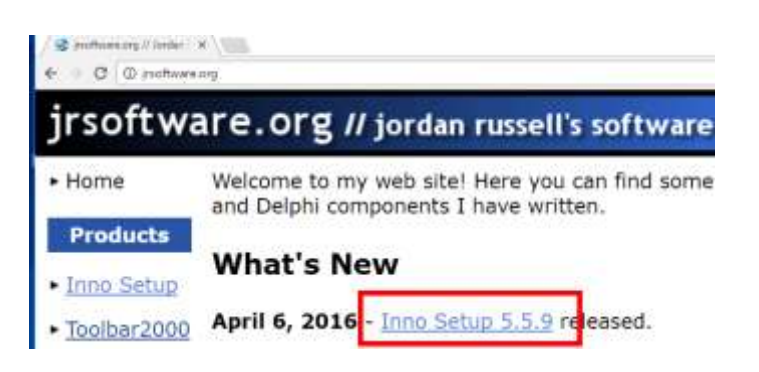

(3)最新の unicode 版を選ぶ

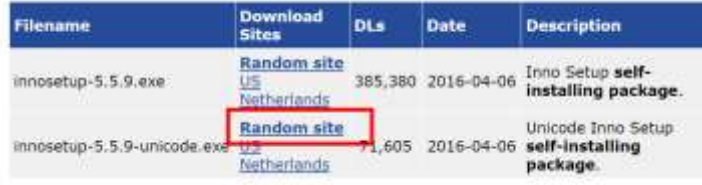

(4) ダウンロードが始まる

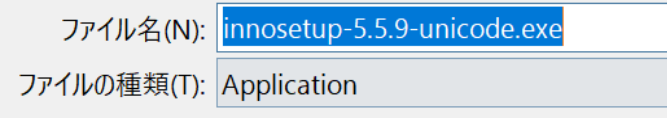

(5)ダウンロードした.exe ファ イルを実行

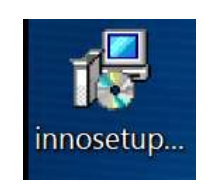

(6)セットアップに使用する言 語は, 既定 (デフォルト) のまま でよい.「**OK**」をクリック.

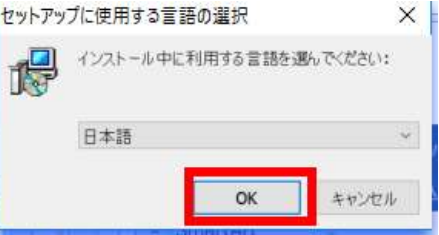

(7)ライセンス条項の確認

(8) Inno Setup プリプロセッサ の設定は、既定(デフォルト)の ままでよい.「**次へ**」をクリック.

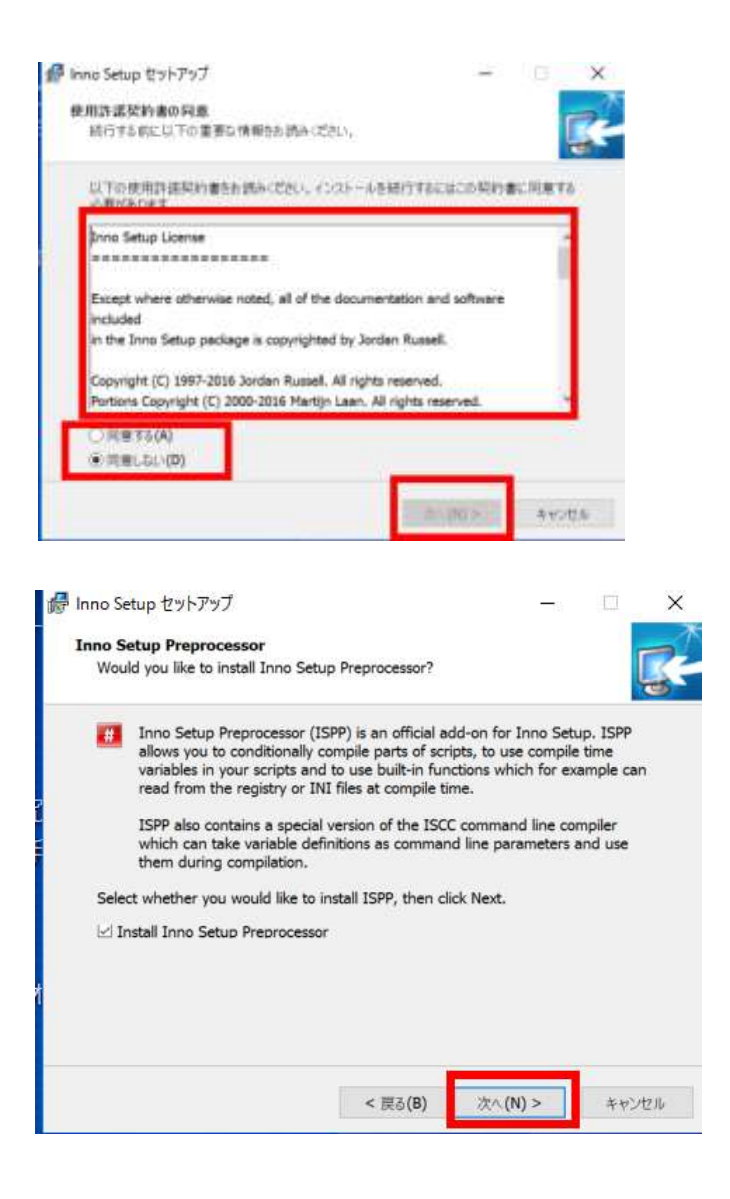

(9) 追加タスクの選択は、既定 (デフォルト)のままでよい.「**次 へ**」をクリック.

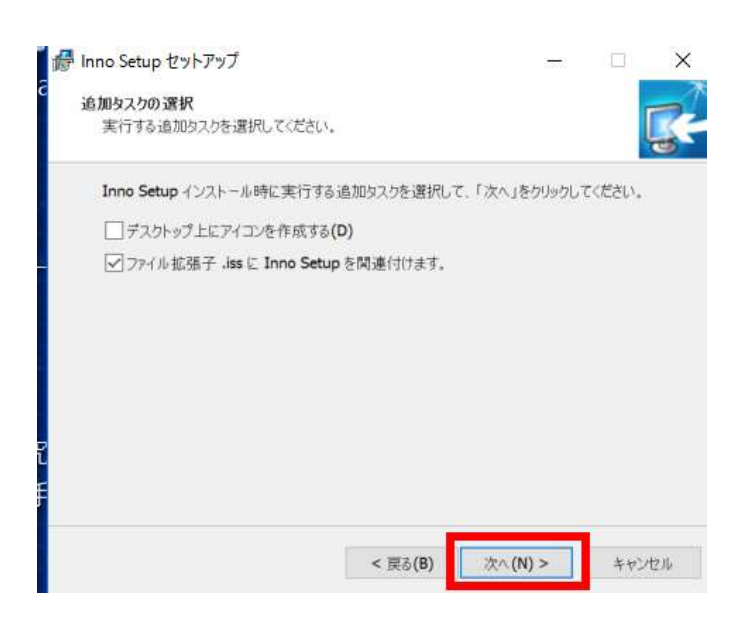

(10)インストールを開始した いので,「**インストール**」をクリッ ク

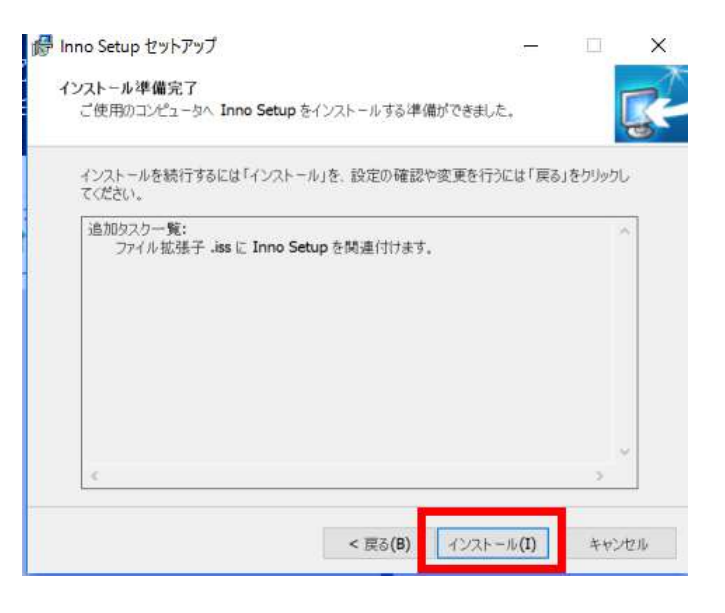

(11)インストール終了の確 認.「**完了**」をクリック.

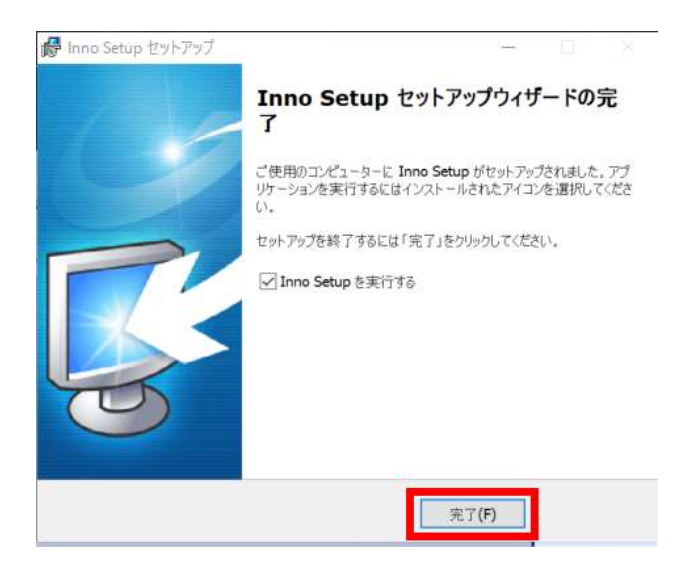

(12) Inno Setup の画面が開く

ので確認する.

## 3.**R のソースコードの tar ボールのダウンロードと展開**

**(解凍)**

参考ウェブページ:https://cran.r-project.org/doc/manuals/r-release/Radmin.html

(1)RTools のバージョンにあう R のソースコードが欲しいので daily のウ ェブページを開く

### **https://stat.ethz.ch/R/daily/**

(2) 最新の tar ボールをクリック

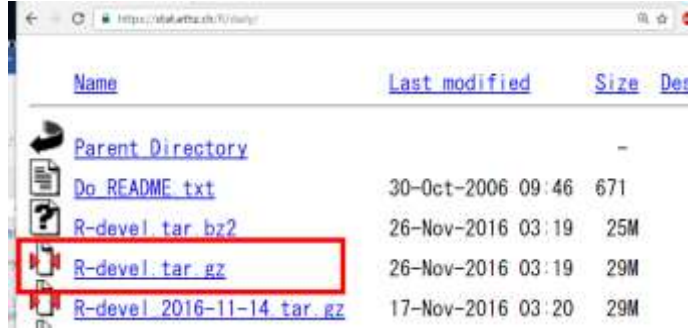

(3) ダウンロードが始まる

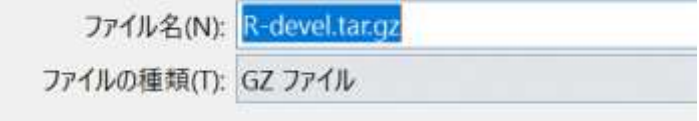

(4) ダウンロードしたファイル

を **C:¥R** の直下にコピー

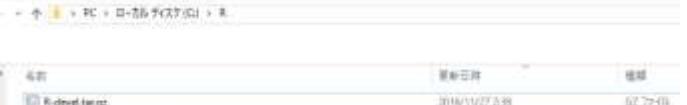

(5)RTools の tar を用いて展開 する.

Windows の PowerShell (あるいはコマンドプロンプト)を開き,次のコマン

ドを実行.

cd C:¥R tar -xvzof R-devel.tar.gz mv R-devel¥\* . rmdir R-devel

X Windows PowerShell

windows PowerShell<br>Copyright (C) 2016 Microsoft Corporation. All rights reserved.

PS C:¥Users¥user> cd C:¥R<br>PS C:¥R> tar -xvzof R-devel.tar.gz

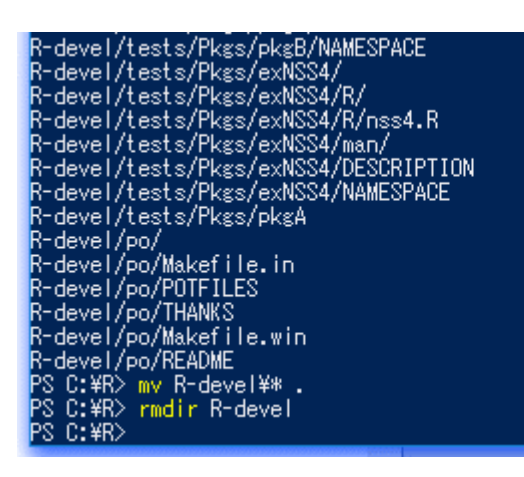

# 4.**C:¥R¥extsoft にソフトをダウンロード**

Windows の PowerShell (あるいはコマンドプロンプト)を開き、次のコマン

ドを実行.

cd C:¥R¥src¥gnuwin32 make **rsync-extsoft**

X Windows PowerShell

PS C:¥R¥src¥gnuwin32> cd C:¥R¥src¥gnuwin32<br>PS C:¥R¥src¥gnuwin32> make rsync-extsoft<br>(mkdir -p ../../extsoft; ¥ PS.

```
終了時にエラーメッセージが出ていないことを確認.
```
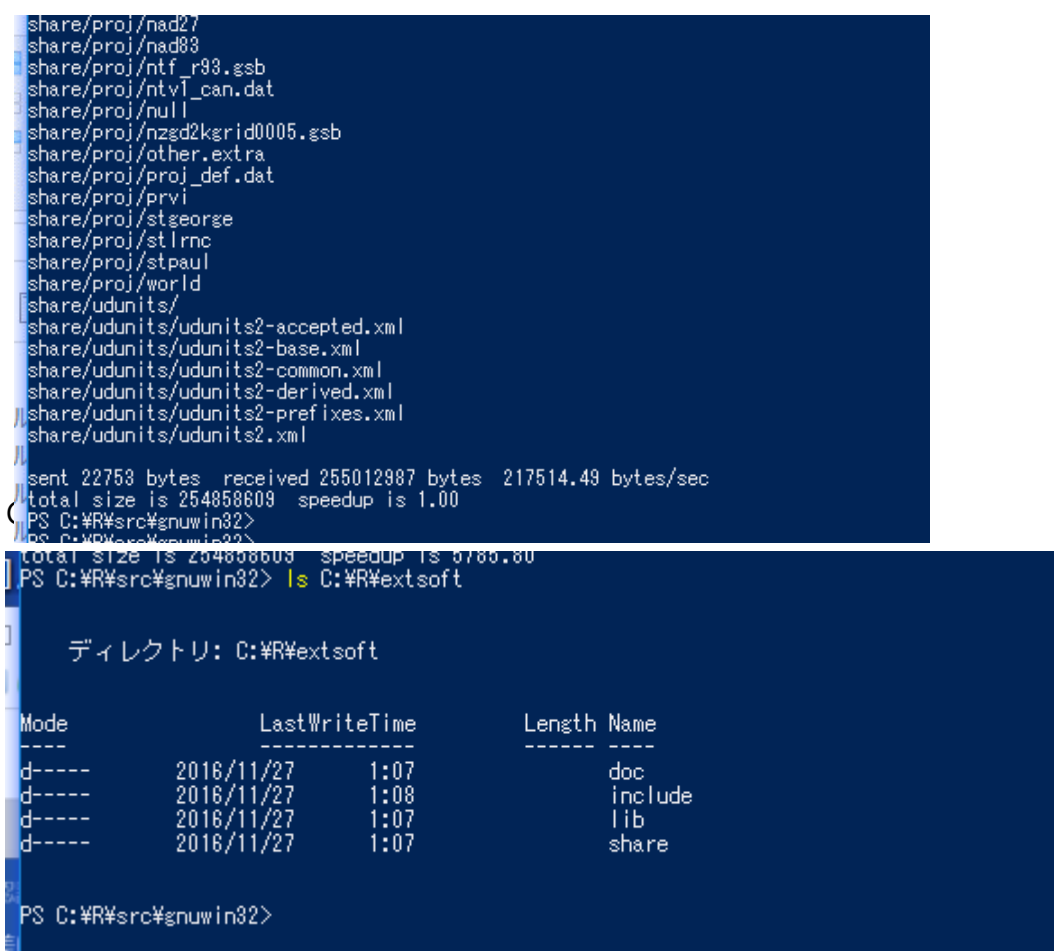

## 5.**R の Recommended パッケージのダウンロード**

Windows の PowerShell (あるいはコマンドプロンプト)を開き,次のコマン

ドを実行.

cd C:¥R¥src¥gnuwin32 make **rsync-**

#### **recommended**

2 Windows PowerShell PS C:\Users\user> cd C:\R\src\snuwin32<br>PS C:\R\src\snuwin32> make rsync-recommended

C;¥R¥src¥library¥Recommended にダウンロードされている.

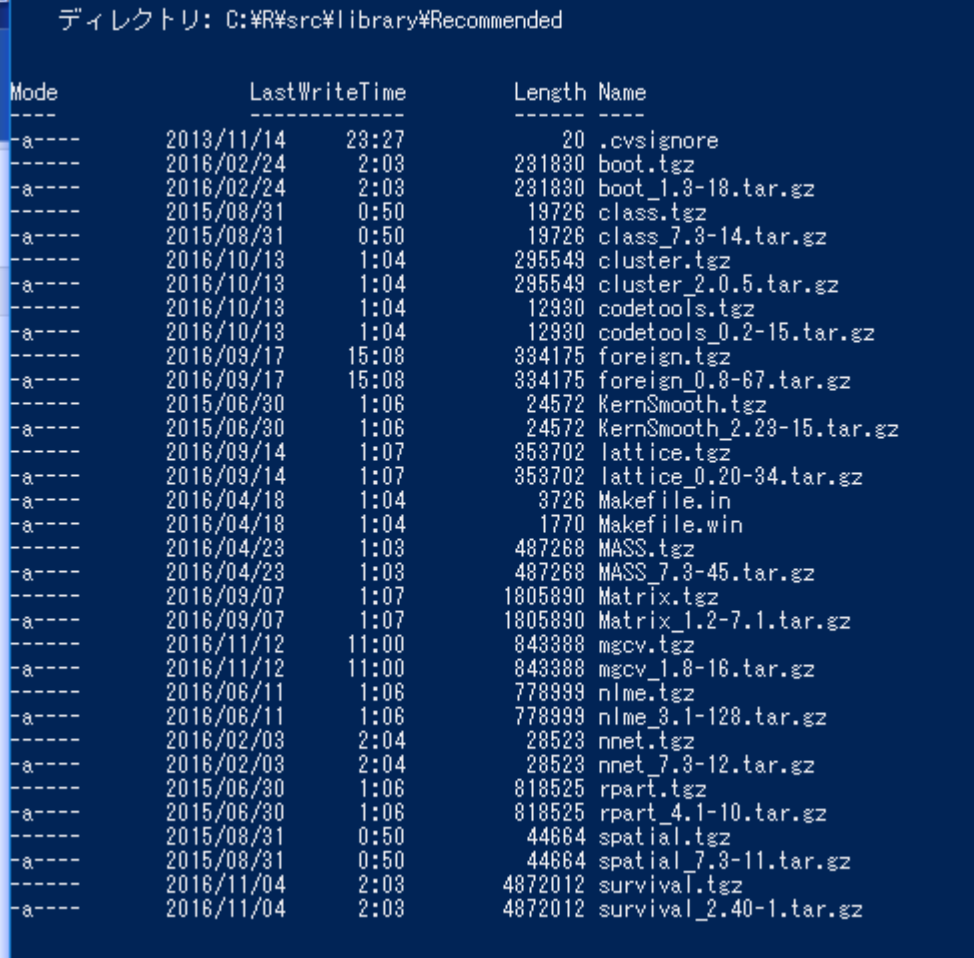

## 6.環境変数 **TMPDIR** に次を**設定**

PS C:¥R¥src¥gnuwin32> Is C:¥R¥src¥library¥Recommended

### **C:/tmp**

※ C:¥tmp ではない.

PS C:¥R¥src¥gnuwin32>

Windows の PowerShell を開き、次のコマンドを実行.

mkdir C:¥tmp [Environment]::SetEnvironmentVariable('**TMPDIR**', ' **C:/tmp**', 'User')

# 7.**R のビルド**

Windows の PowerShell (あるいはコマンドプロンプト)を開き、次のコマン ドを実行.

#### cd C:¥R¥src¥gnuwin32 cp MkRules.dist

### MkRules.local

#### make all recommended

#### vignettes

X Windows PowerShell

Windows PowerShell<br>Copyright (C) 2016 Microsoft Corporation. All rights reserved.

PS C:\Users\user> cd C:\R\src\snuwin82<br>PS C:\R\src\snuwin32> cp MkRules.dist MkRules.local<br>PS C:\R\src\snuwin32> make all recommended vignettes

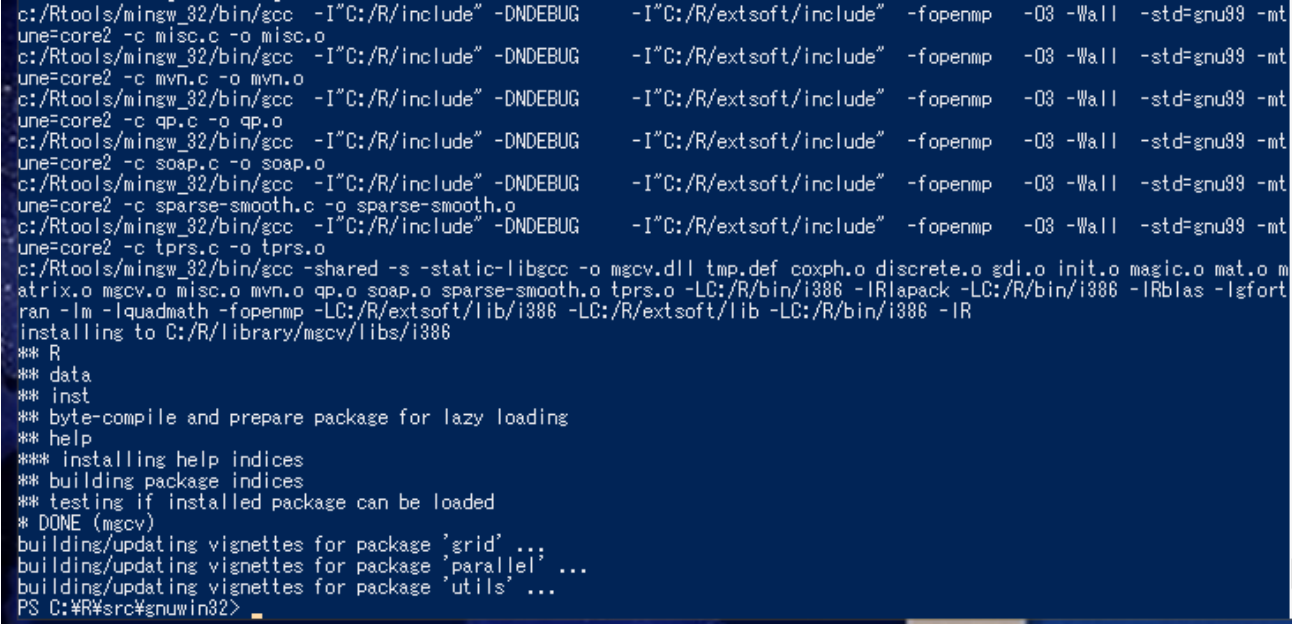

# 8.**ビルドされた R の確認のため qtl パッケージをイン**

# **ストールしてみる.**

① qtl のソースコードのダウンロ

ード

Windows の PowerShell (あるいはコマンドプロンプト) を開き, 次のコマン

ドを実行.

### cd **C:¥R**

wget http://www.rqtl.org/download/qtl\_1.40-8.tar.gz

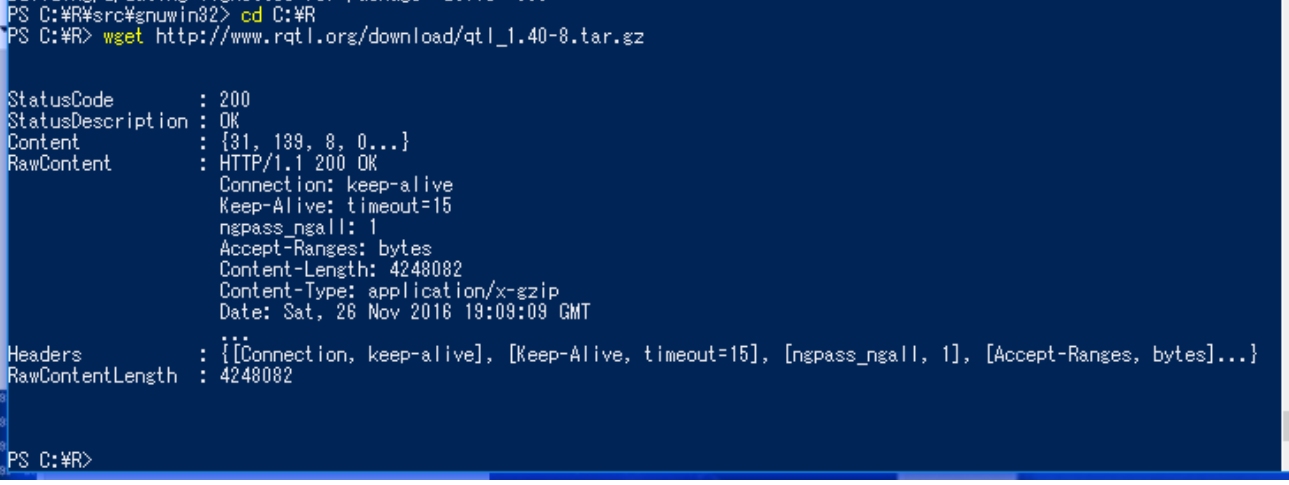

② qtl パッケージのビルド

Windows の PowerShell (あるいはコマンドプロンプト)を開き、次のコマン

ドを実行.

**C:¥R**¥bin¥R.exe CMD INSTALL --build --compile-both qtl\_1.40-8.tar.gz

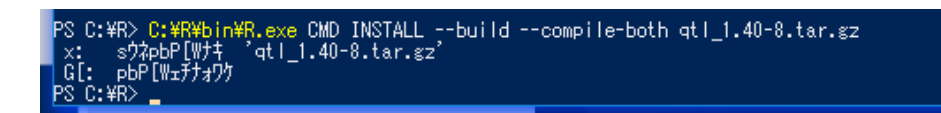

## 9.**ビルドした R を使ってみる**

行列の積

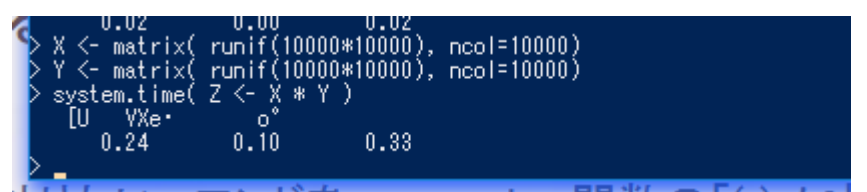

#### 主成分分析

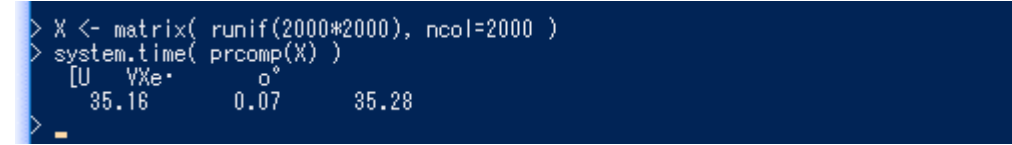

eigen + cov

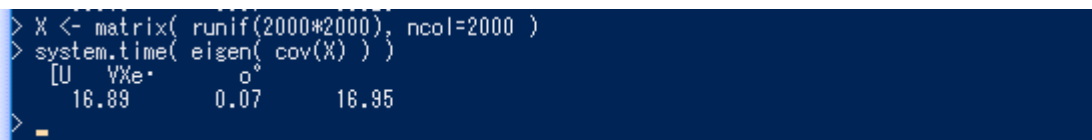

SVD

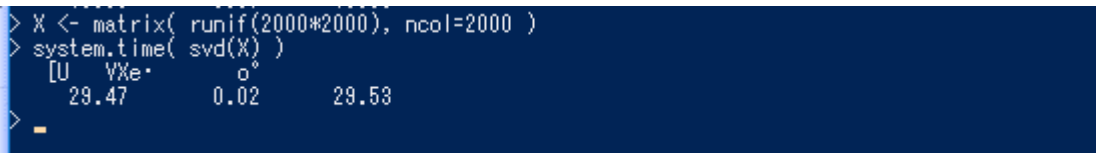